## **Házipénztár kezelés**

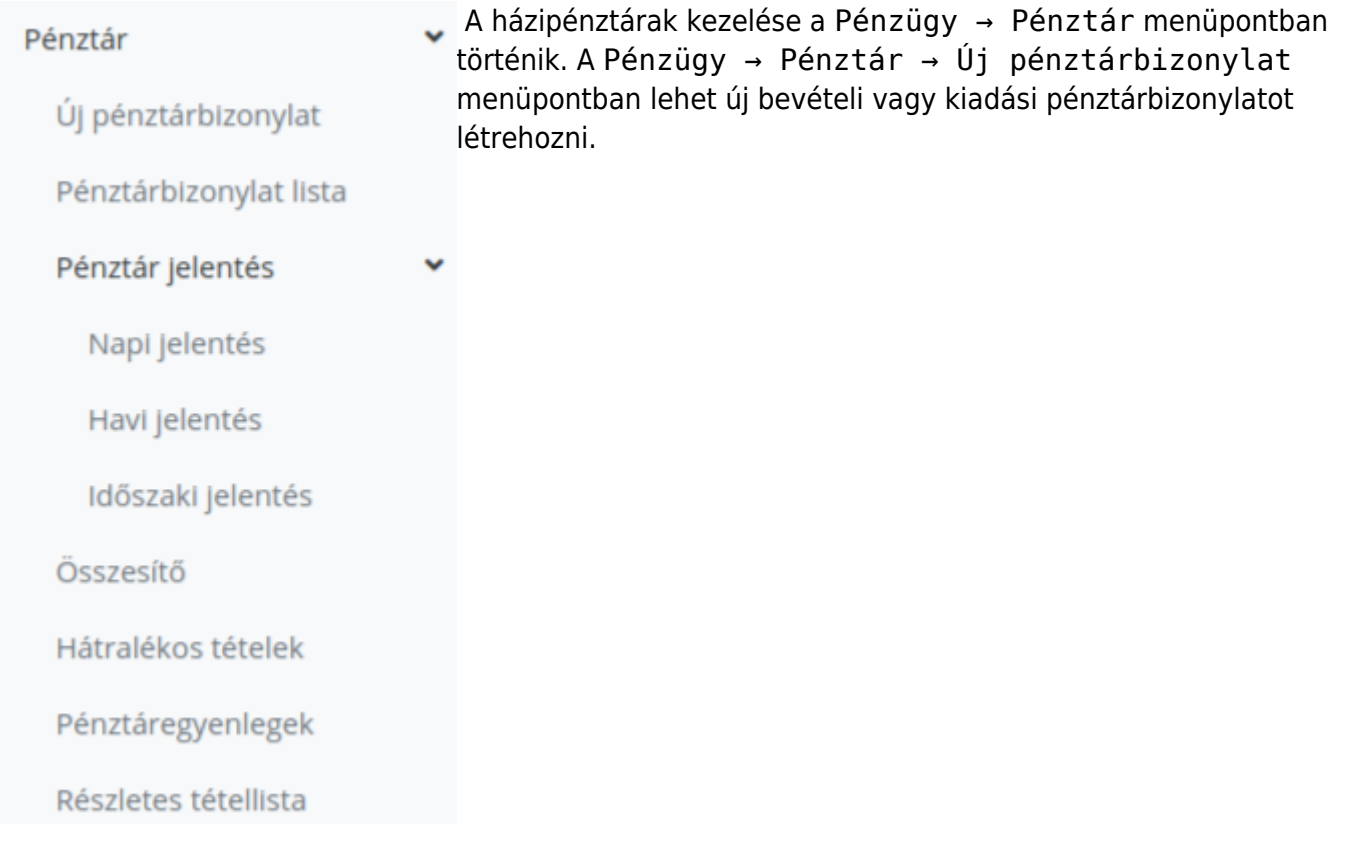

Amikor elindul a folyamat és megadjuk a partner adatokat, akkor még nem dől el, hogy bevételi vagy kiadási bizonylatot hozunk létre, ezt majd a rendszer fogja meghatározni a bizonylaton szereplő tételek alapján.

A [partner adatok](https://doc.evir.hu/doku.php/evir:bizonylatok:partner_adatok) megadásával egyidejűleg a legördülőből ki kell választani a pénztárt is, aminek az éppen aktuális egyenlege szerepel a pénztár neve mellett.

A Bizonylat rögzítése [gombb](https://doc.evir.hu/doku.php/evir:alapok:funkcio_gombok)al elkészül egy bizonylat, amire tételeket (tranzakciókat) lehet rögzíteni. Ennek a bizonylatnak még nincs száma, nem elkészült végleges pénztárbizonylat, csupán annak a kezdete.

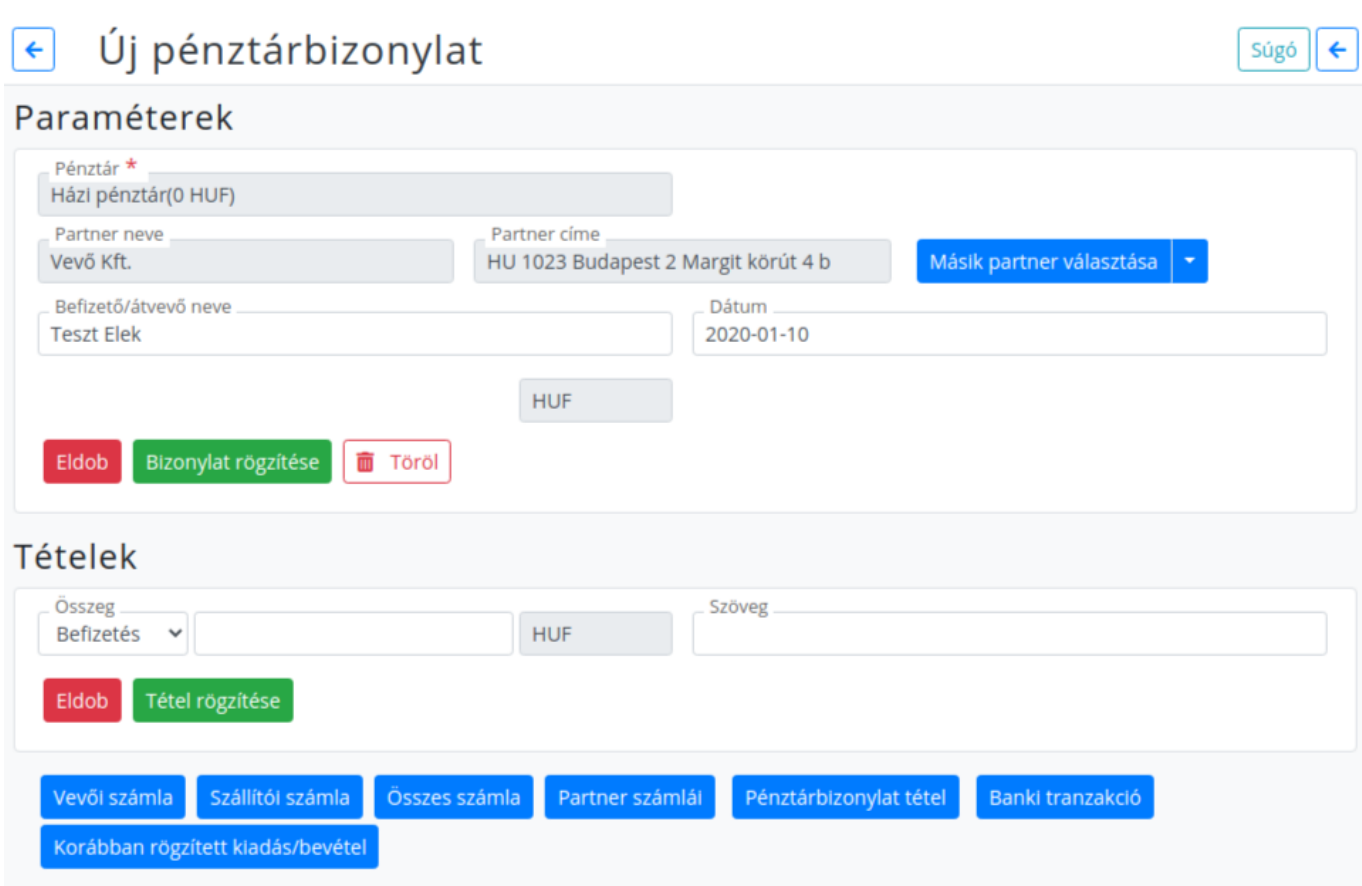

Ezen a ponton szétválnak a folyamatok:

- Ha egy mindentől független tételt szeretnénk rögzíteni (pl. vásárlási előleg kiadása), akkor a tételeknél a legördülőből a Kifizetés-t kell választani, majd mellé beírni az összeget, a Szöveg mezőbe pedig a bizonylaton feltüntetendő információt. A Tétel rögzítése gomb tárolja ezt az információt. Ha nem szeretnénk további tételeket felvinni, akkor a Nyomtatás és lezárás gomb hatására létrejön a bizonylat, megkapja a sorszámát, és a rendszer legenerálja a PDF formátumú dokumentumot.
- Ha egy vevői vagy szállítói számlához szeretnénk bizonylatot készíteni, akkor a bizonylat fejléc adatainak megadását követően a tételek részben megjelenő gombokat kell használni:
	- Vevői számla: A pénzügyi számlanyilvántartásban szereplő összes vevői számla listája, amelyeknek az állapota nem lezárt
	- Szállítói számla: Rendezetlen állapotú szállítói számlák listája
	- Összes számla: A rendszerben szereplő összes rendezetlen számla listája
	- Partner számlái: A pénztárbizonylat fejlécében kiválasztott partner rendezetlen számlái
	- Pénztárbizonylat tétel: Másik pénztárbizonylatok olyan tételei, amelyhez nincs hozzárendelve semmi
	- Banki tranzakció: Banki tranzakciók közül azok, amelyekhez nincs hozzárendelve semmi
	- Korábban rögzített kiadás/bevétel: A rendszerbe rögzített egyéb tételek

A megjelent listából kiválasztott számla adataival a rendszer automatikusan kitölti a tétel adatait, valamint megmutatja, hogy melyik számlával rendeli össze a tételt, azaz melyik számla kerül pénzügyileg rendezett állapota miatt lezárásra. Ha minden adat rendben van, és nem kívánunk további tételeket hozzáadni a pénztárbizonylathoz, akkor a Nyomtatás és lezárás gomb segítségével fejezhetjük be a műveletet és kapjuk meg az elkészült bizonylatot.

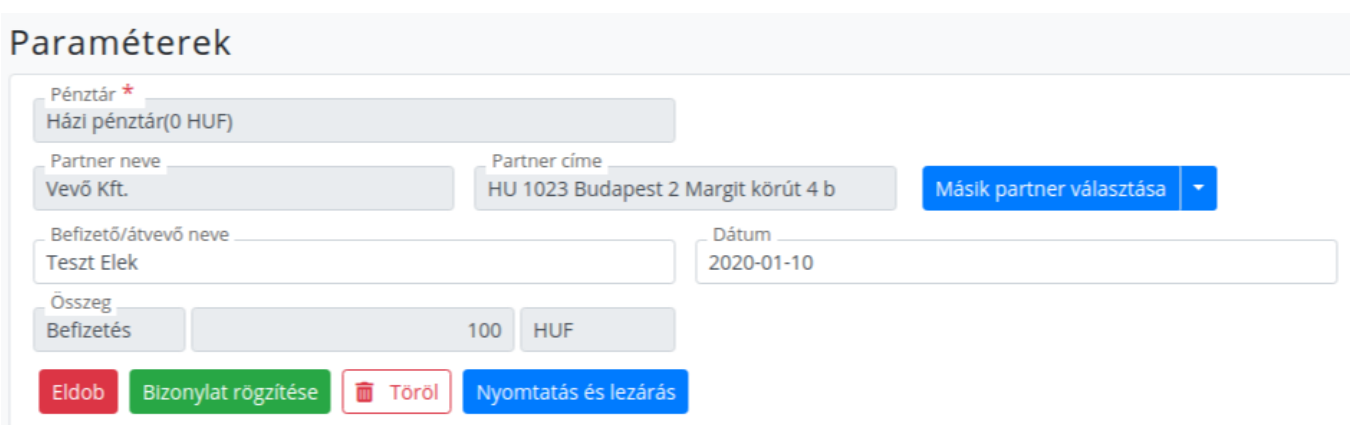

## Kapcsolódó oldalak:

[Házipénztár rögzítése](https://doc.evir.hu/doku.php/evir:torzsadatok:penzugyi:penztar)

From: <https://doc.evir.hu/>- **eVIR tudásbázis**

Permanent link: **[https://doc.evir.hu/doku.php/evir:penzugy:hazipenztar\\_kezeles?rev=1607943570](https://doc.evir.hu/doku.php/evir:penzugy:hazipenztar_kezeles?rev=1607943570)**

Last update: **2020/12/14 11:59**

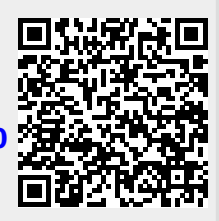

eVIR tudásbázis - https://doc.evir.hu/